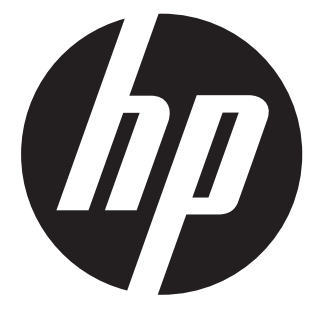

# s520

# Digital Camera

# User Manual

### **Preface About this Manual**

- The contents of this manual and the bundled Basic Reference are subject to change without notice.
- Note that the example screens and product illustrations shown in this User's Guide may differ somewhat from the screens and configuration of the actual camera.

### **Copyright**

- This manual contains proprietary information protected by copyright. All rights are reserved. No part of this manual may be reproduced by any mechanical, electronic or other means, in any form, without prior written permission of the manufacturer.
- HP shall not be liable for technical or editorial errors or omissions contained herein.
- © Copyright 2012

### **FCC STATEMENT**

following two conditions:

- (1) This device may not cause harmful interference, and
- (2) This device must accept any interference received, including interference that may cause undesired operation.

#### **Note:**

This equipment has been tested and found to comply with the limits for Class B digital devices, pursuant to Part 15 of the FCC rules. These limits are designed to provide reasonable protection against harmful interference in a residential installation.This equipment generates uses and can radiate radio frequency energy and, if not installed and used in accordance with the instructions, may cause harmful interference to radio communications. However, there is no guarantee that interference will not occur in a particular installation. If this equipment does cause harmful interference to radio or television reception, which can be determined by turning the equipment off and on, the user is encouraged to try to correct the interference by one or more of the following measures:

- Reorient or relocate the receiving antenna.
- **Increase the separation between the equipment and receiver.**
- Connect the equipment into an outlet on a circuit different from that to which the receiver is connected.
- Consult the dealer or an experienced radio/TV technician for help.

Use of shielded cable is required to comply with Class B limits in Subpart B of Part 15 of the FCC rules.

Do not make any changes or modifications to the equipment unless otherwise specified in the manual. If such changes or modifications should be made, you could be required to stop operation of the equipment.

#### **Notice**

If static electricity or electromagnetism causes data transfer to discontinue midway (fail), restart the application or disconnect and connect the communication cable (USB, etc.) again.

### **READ THIS FIRST**

#### **Trademark Information**

- Microsoft<sup>®</sup> and Windows<sup>®</sup> are U.S. registered trademarks of Microsoft Corporation.
- Pentium<sup>®</sup> is a registered trademark of Intel Corporation.
- Macintosh is a trademark of Apple Inc.
- SD™ is a trademark
- SDHC™ is a trademark
- Other names and products may be trademarks or registered trademarks of their respective owners.

### **Product Information**

- **Product design and specifications are subject to change without notice.** This includes primary product specifications, software, software drivers, and user's manual. This User Manual is a general reference guide for the product.
- The product and accessories that come with your camera may be different from those described in this manual. This is due to the fact that different retailers often specify slightly different product inclusions and accessories to suit their market requirements, customer demographics, and geographical preferences. Products very often vary between retailers especially with accessories such as batteries, chargers, AC adapters, memory cards, cables, pouches, and language support. Occasionally a retailer will specify a unique product color, appearance, and internal memory capacity. Contact your dealer for precise product definition and included accessories.
- The illustrations in this manual are for the purpose of explanation and may differ from the actual design of your camera.
- The manufacturer assumes no liability for any errors or discrepancies in this user manual.

**SAFETY INSTRUCTIONS**

#### **Warnings If foreign objects or water have entered the camera, turn the power off and remove the battery.** Continued use might cause fire or electric shock. Consult the store of purchase. **If the camera has fallen or its case has been damaged, turn the power off and remove the battery.**

Read and understand all *Warnings* and *Cautions* before using this product.

Continued use might cause fire or electric shock. Consult the store of purchase.

**Do not disassemble, change or repair the camera.**

This might cause fire or electric shock. For repair or internal inspection, ask the store of purchase.

**Use the supplied AC adapter only with the indicated power supply voltage.**

Use with any other power supply voltage might cause fire or electric shock.

#### **Do not use the camera in areas near water.**

This might cause fire or electric shock. Take special care during rain, snow, on the beach, or near the shore.

**Do not place the camera on inclined or unstable surfaces.**

This might cause the camera to fall or tilt over, causing damage.

**Keep the battery out of the reach of children.** Swallowing the battery might cause poisoning. If the battery is accidentally swallowed, immediately consult a physician.

**Do not use the camera while you are walking, driving or riding a motorcycle.**

This might cause you to fall over or result in traffic accident.

**Please use battery with complete external seals.** 

Do not use battery from which the seals have been damaged or removed. This may cause leakage, explosion, or injury.

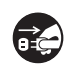

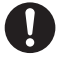

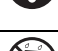

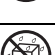

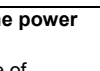

### **Cautions**

**Insert the battery paying careful attention to the polarity (+ or –) of the terminals.**

Inserting the battery with its polarities inverted might cause fire and injury, or<br>demand to the proposalism are a short that better contribute and politics. damage to the surrounding areas due to the battery rupturing or leaking.

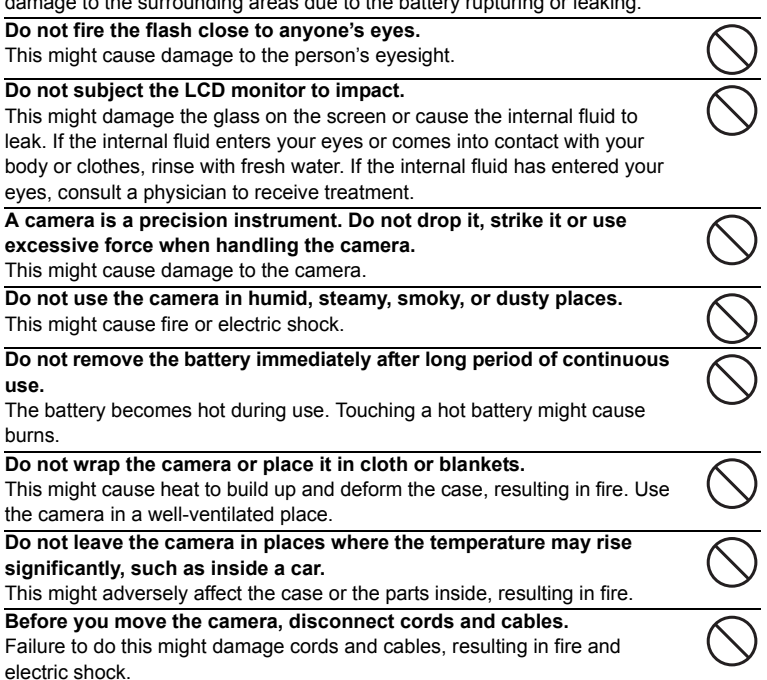

### **Notes on Battery Usage**

When you use the battery, carefully read and strictly observe the *Safety Instructions* and the notes described below:

- Use only the specified battery (3.7V)
- Avoid extremely cold environments as low temperatures can shorten the battery life and reduce camera performance.
- When you are using a new rechargeable battery or a rechargeable battery that has not been used for an extended period of time (the battery that passed the expiry date is an exception), it may affect the number of images that can be captured. Therefore, to maximize its performance and lifetime, we recommend that you fully charge the battery and discharge it for at least one complete cycle before use.
- The battery may feel warm after a long period of continuous use of the camera or the flash. This is normal and not a malfunction.
- The camera may feel warm after a long period of continuous use. This is normal and not a malfunction.
- $\blacksquare$  If the battery is not to be used for a long period of time, remove it from the camera to prevent leakage or corrosion and store it after no battery power is left. Stored for a long time in a fully charged condition, its performance may be impaired.
- Always keep the battery terminals clean.
- $\blacksquare$  There is a risk of explosion if the battery is replaced by an incorrect type.
- Dispose of used battery according to the recycle instructions.
- Charge the rechargeable battery fully before using for the first time.
- To prevent short-circuiting or fire, keep the battery away from other metal objects when carrying or storing.

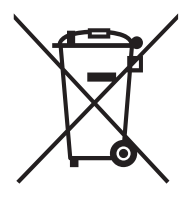

This symbol mark [crossed-out wheeled bin] indicates separate collection of waste batteries in the EU countries. The batteries provided with this product shall not be treated as household waste. Please use the return and collection systems available in your country for the disposal of the waste batteries. If a chemical symbol is printed beneath the symbol mark, this chemical symbol means that the batteries contains a heavy metal at a certain concentration. It is indicated as follows: Hg: mercury, Cd: cadmium, Pb: lead.

# **CONTENTS**

- **7 INTRODUCTION**
- 7 Overview
- 7 Package Contents
- **8 GETTING TO KNOW YOUR CAMERA**
- 8 Front View
- 8 Rear View
- 9 LCD Monitor Display

#### **11 GETTING STARTED**

- 11 Preparation
- 12 Power the Camera On by Pressing Playback Button
- 12 Charging the Battery
- 13 Initial Settings

#### **15 CAPTURE MODE**

- 15 Capturing Photos
- 15 AF Tracking Mode
- 16 Setting the Scene Mode
- 18 Taking Photos with Intelligent Scene mode
- 18 Taking Photos When the Smile Feature Is On
- 19 Taking a Panoramic Pictures
- 19 Setting the LOMO
- 20 Find Blur Function
- 20 Recording Shots using Face Detection Technology
- 21 Self-portrait Function
- 21 Taking Photos with Interval Capture mode

#### **22 VIDEO MODE**

- 22 Recording Video Clips
- 22 Playing Back Video Clips

#### **23 PLAYBACK MODE**

- 23 Playing Back Photos
- 23 Playback Display
- 24 Removing Red-eye
- 24 Dynamic Lighting Feature
- 25 Attaching Voice Memos
- 26 Protecting Photos and Videos
- 27 DPOF Settings
- 28 Erasing Images

#### **29 MENU OPTIONS**

- 29 Capture Menu
- 32 Video Menu
- 33 Playback Menu
- 35 Setup Menu
- **37 TRANSFERRING FILES TO YOUR COMPUTER**
- 37 Downloading Your Files
- **38 SPECIFICATIONS**

#### **39 APPENDIX**

- 40 Possible Number of Photos
- 40/41 Troubleshooting

#### **EN-6**

# **INTRODUCTION**

### **Overview**

Congratulations on your purchase of the new HP digital camera.

Capturing high-quality digital images is fast and easy with this state-of-the-art smart camera. Equipped with a 16.0-megapixel CCD, this camera is capable of capturing photos with a resolution of up to 4608 x 3456 pixels.

### **Package Contents**

Carefully unpack your camera and ensure that you have the following items:

#### **Common Product Components:**

- Digital Camera
- User Manual
- Software CD-ROM
- Camera strap
- Rechargeable lithium-ion battery
- USB cable
- USB-AC adapter

#### **Common (Optional) Accessories:**

**SD/SDHC** memory card

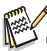

Accessories and components may vary by retailer.

### **GETTING TO KNOW YOUR CAMERA Front View**

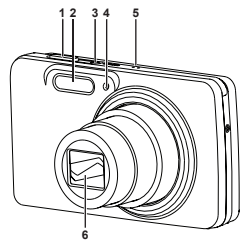

#### **Rear View**

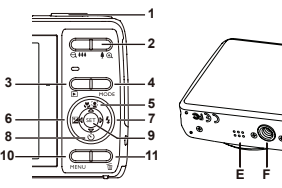

**1 BA C D G**

- 1. Shutter button
- 2. Flash
- 3. **ON/OFF** Power button
- 4. Self-timer LED
- 5. Microphone
- 6. Lens
- A. LCD monitor
- B. Status LED
- C. USB and AV OUT terminal
- D. Strap holder
- E. Speaker
- F. Tripod socket
- G. Battery / Memory card cover
- **H.** Set / 4-way navigation control

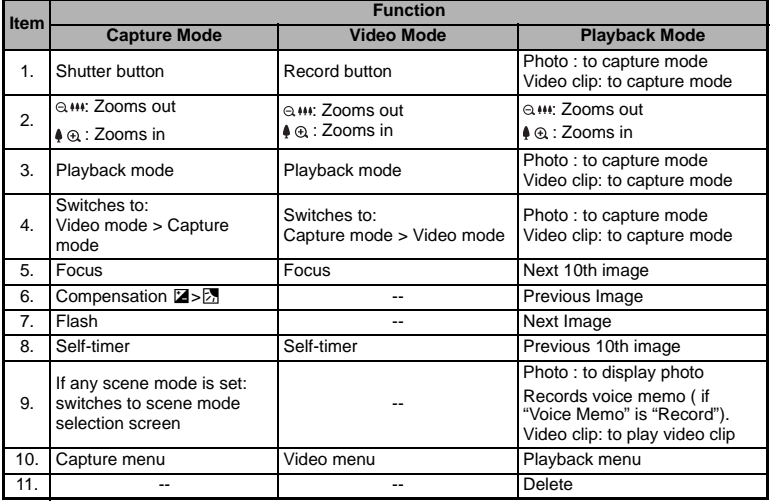

**EN-8**

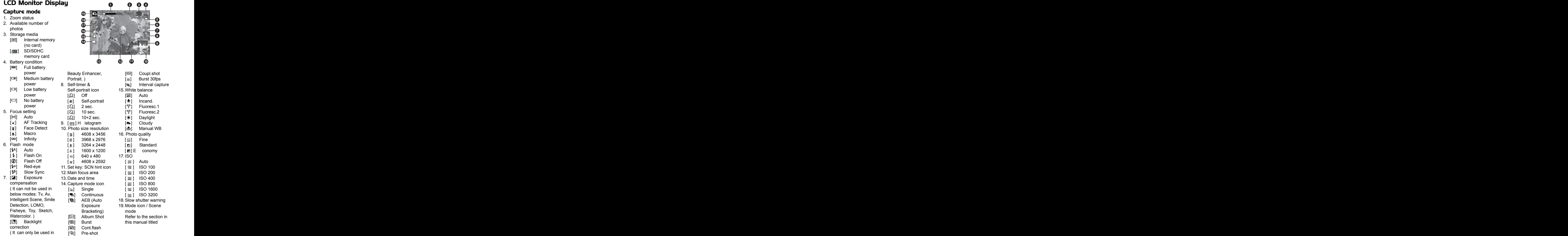

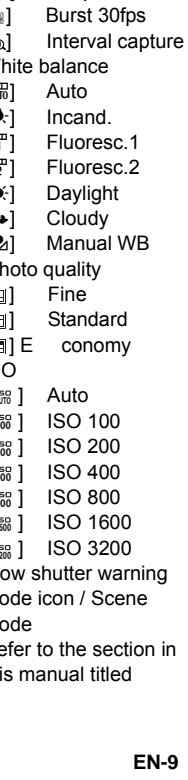

**8 9**

**5 6**  $\tilde{\mathbf{o}}$ 

**3 4**

50 30 30

#### **Video mode**

- 1. Zoom status
- 2. Storage media
- 3. Battery condition
- 4. Focus setting
- 5. Self-timer icon
- 6. Video resolution
- 7. Elapsed time / Available recording time
- 8. Main focus area
- 9. Date and time
- 10. Video quality
- 11. Audio off
- 12. Mode icon

#### **Playback mode - Photo playback**

- 1. Voice memo
- 2. DPOF icon
- 3. Protect icon
- 4. Folder / File number
- 5. Storage media
- 6. Battery condition
- 7. Photo size resolution
- 8. Set key: Play hint icon
- 9. Date and time
- 10. Histogram
- 11. Aperture value / Shutter speed
- 12. Exposure value
- 13. Photo quality
- 14. ISO
- 15. Mode icon

#### **Playback mode - Video playback**

- 1. Protect icon
- 2. Folder / File number
- 3. Storage media
- 4. Battery condition
- 5. Volume mode
- 6. Total recorded time
- 7. Video status bar
- 8. Video condition icon
- 9. Elapsed time
- 10. Set key: Play / Pause hint icon
- 11. Down key: Stop hint icon
- 12. Mode icon

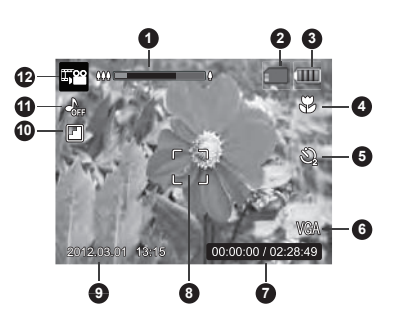

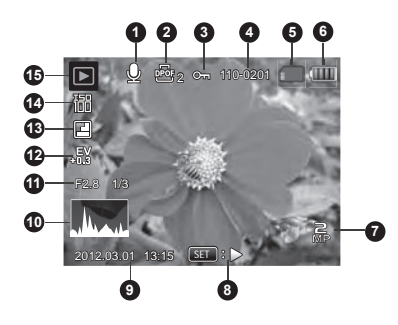

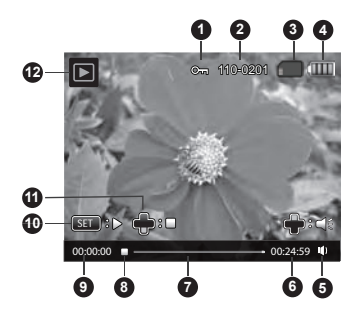

# **GETTING STARTED**

### **Preparation**

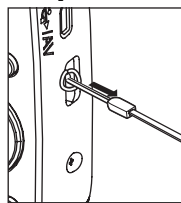

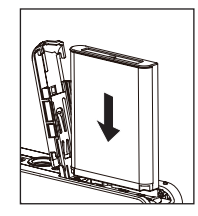

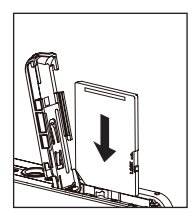

- 1. Attach the camera strap.
- 2. Open the battery/memory card cover.
- 3. Insert the supplied battery with correct orientation as shown (label side front).
- 4. Insert an SD/SDHC memory card (Optional).
	- The camera has 32MB internal memory(23MB available for image storage), but you can load an SD/SDHC memory card to expand the camera's memory capacity.
	- Be sure to format the memory card with this camera before its initial usage.
- 5. Close the battery/memory card cover and make sure it is locked securely.

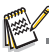

- To prevent valuable data from being accidentally erased from an SD/SDHC memory card, you can slide the write protect tab (on the side of the SD/SDHC memory card) to "LOCK".
- To save, edit, or erase data on an SD/SDHC memory card, you must unlock the card.

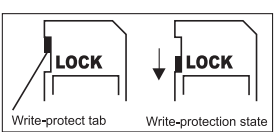

■ To prevent damaging of an SD/SDHC memory card, be sure to turn off the power when inserting or removing the SD/SDHC memory card. If inserting or removing the SD/SDHC memory card with the power on, the camera will automatically turn off.

### **Power the Camera On by Pressing Playback Button**

- 1. Press the  $\blacktriangleright$  button for about 3 seconds to turn the camera on and begin playback.
	- $\blacksquare$  Lens do not zooms out/in in this playback preview.
	- The camera will turn off automatically if no operations are performed for the length of time selected in the Auto off menu.
- 2. Press the **F** button again or press the **ON/OFF** button to power the camera off, or press the shutter button to enter the capture mode.

### **Charging the Battery**

The battery is not fully charged at the time of purchase. Fully charge the battery and use it until it is discharged before you recharge it again. This maximize the performance and lifetime of the battery.

- 1. Connect camera to USB-AC adapter with USB cable.
- 2. Insert the plug into a wall outlet.

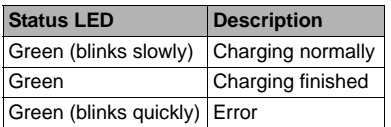

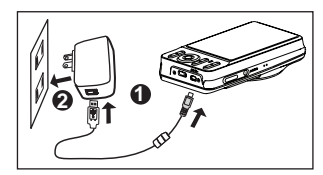

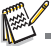

- The included USB-AC adapter differs depending on the region where you purchased the camera.
- User can also charge the battery by connecting camera to computer with USB cable.
- Charging time varies according to the ambient temperature and the status of battery.

### **Initial Settings**

The language & date/time needs to be set if and when:

- The camera is turned on for the first time
- The camera is turned on after leaving the camera without the battery for an extended period of time.
- 1. Press the ON/OFF button to turn the power on.
- 2. Press any button to enter language setup. Select the displayed language with the 4-way navigation control and press the SET button.
- 3. Select the date format with the left or right side of the 4-way navigation control, and press the SET button.
- 4. Select the item's field with the left or right side of the 4-way navigation control and adjust the value for the date and time with the up or down side of the 4-way navigation control .
- 5. After confirming all settings are correct, press the SET button.
	- **Press the MENU button will enter capture mode with saving the settings.**

#### **Setting the Date and Time**

When the date and time information is not displayed on the LCD monitor, follow these steps to set the correct date and time.

- 1. Press the MODE button, and set the camera mode to  $\lceil \cdot \rceil$  or  $\lceil \cdot \rceil$ ; or press the 7 button.
- 2. Press the MENU button.
- 3. Select the [Setup] at the end of the Menu with the up or down side of the 4-way navigation control, and press the SET button.
- 4. Select [Date/Time] with the up or down side of the 4-way navigation control, and press the SET button.
- 5. Select the date format with the up or down side of the 4-way navigation control, and press the SET button.
	- Select the item's field with the left or right side of the 4-way navigation control and adjust the value for the date and time with the up or down side of the navigation control<br> **E** The time is displayed in 24-hour format.
	-
	- After confirming all settings are correct, press the SET button.
- 6. To exit from the [Setup] menu, press the MENU button.

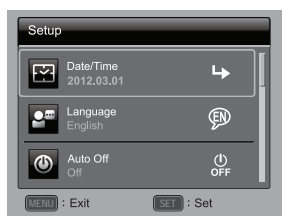

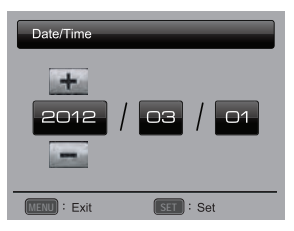

### **Choosing the Language**

Specify in which language menus and messages are to be displayed on the LCD monitor.

- 1. Press the MODE button, and set the camera mode to  $\lceil \cdot \rceil$  or  $\lceil \cdot \rceil$ ; or press the  $\lceil \cdot \rceil$  button.
- 2. Press the MENU button.
- 3. Select the [Setup] at the end of the Menu with the up or down side of the 4-way navigation control, and press the SET button.
- 4. Select [Language] with the up or down side of the 4-way navigation control and press the SET button.
- 5. Select the displayed language with the 4-way navigation control and press the SET button.
	- $\blacksquare$  The setting will be stored.
- 6. To exit from the [Setup] menu, press the MENU button.

#### **Formatting the Memory Card or internal memory**

This utility formats the memory card (or internal memory) and erases all stored photos and data. Setur

- 1. Press the MODE button, and set the camera mode to  $\lceil \cdot \rceil$  or  $\lceil \cdot \rceil$ ; or press the  $\Box$  button.
- 2. Press the MENU button.
- 3. Select the [Setup] at the end of the Menu with the up or down side of the 4-way navigation control, and press the SET button.
- 4. Select [Format] with the up or down side of the 4-way navigation control, then press the **SET** button.
- 5. Select [Execute] with the left or right side of the 4-way navigation control, and press the **SET** button.
	- To cancel formatting, select [Cancel] and press the SET button.
- 6. To exit from the [Setup] menu, press the **MENU** button.

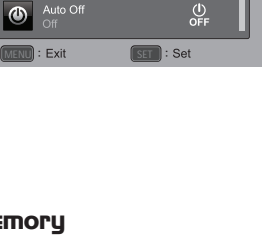

**EN** 

L.

Setun

Date/Time<br>2012.03.0 Language<br>Enclish

Format

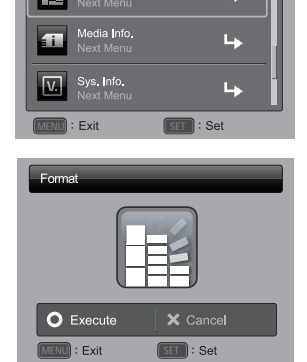

# **CAPTURE MODE**

### **Capturing Photos**

Your camera is equipped with a 3.0" full color TFT LCD monitor to help you compose photos, playback recorded photos/video clips or adjust menu settings.

- 1. Press the ON/OFF button to turn the power on.
- 2. Press the MODE button, and set the camera mode to  $[$
- 3. Compose your photo in the LCD monitor.
	- **Pressing the**  $\triangle$  **button zooms in on the subject, and enlarges the subject on the** LCD monitor.
	- Pressing the  $\epsilon_{\text{m}}$  button zooms out on the subject, and provides a wider angle photo.
- 4. Press the shutter button.
	- **Pressing the shutter button down halfway** automatically focuses and adjusts the exposure, and pressing the shutter button down fully captures the photo.
	- The focus area frame turns green when the camera is in focus and the exposure is calculated.

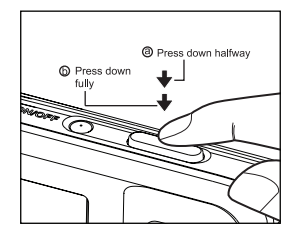

■ When the focus is not suitable, the frame of the focus area turns red.

### **AF Tracking Mode**

Use this option to take pictures of moving subjects.

- 1. Press the MODE button, and set the camera mode to  $\boxed{2}$ .
- 2. Press the  $\mathcal{Z}$  button, and select  $[$  **a** i icon with the left or right side of the 4-way navigation control. Press the SET button.
- 3. To lock the desired tracking subject, press the down side of the 4-way navigation control.
	- The frame automatically tracks the subject movement to focus on it continuously.
- 4. Press the shutter button down fully to capture your image.
	- When the camera fails to recognize or track the subject, the frame will turns red and blinks. After blinking of the red frame, the camera returns to unlock display.
	- **Press the down side of the 4-way navigation control, to returns to unlock display.**

### **Setting the Scene Mode**

By simply selecting one of the available scene modes, you can capture the photo with the most appropriate settings.

- 1. Press the **MODE** button, and set the camera mode to  $\Box$  and press the **SET** button.
- 2. Select the desired scene mode with the 4-way navigation control, and press the **SET** button.
- 3. Compose the photo and press the shutter button.

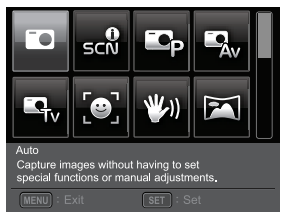

The table below will help you choose the appropriate scene mode:

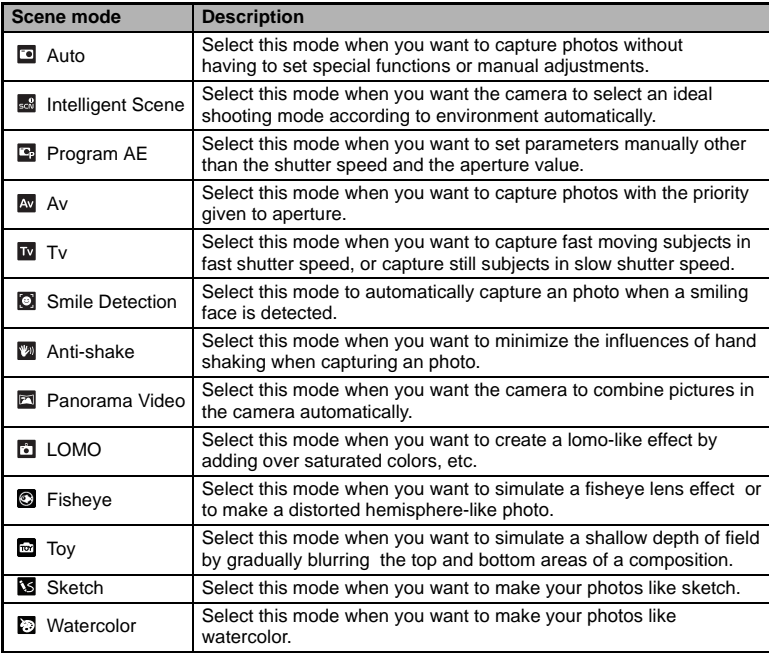

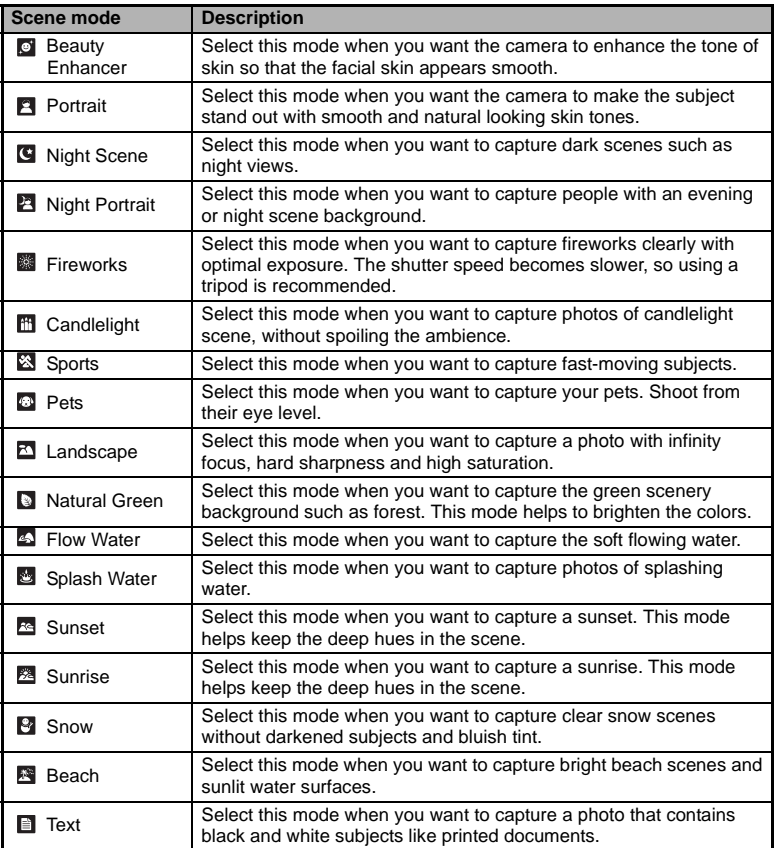

### **Taking D\chcs with Intelligent Scene mode**

In this Intelligent Scene mode, the camera can sense the ambient conditions and automatically select the ideal shooting mode.

- 1. Press the **MODE** button, and set the camera mode to  $\boxed{2}$  l, and press the **SET** button.
- 2. Select [Intelligent Scene] with the 4-way navigation control, and press the **SET** button.
	- The camera can automatically select best mode for the shooting scene from [Auto] / [Landscape] / [Backlight] / [Portrait] / [Night] / [Night Portrait] / [Macro].
- 3. Compose the photo, and press the shutter button down fully.

### **Taking D\chcs When the Smile Feature Is On**

With the camera's new "smile detection" function, this camera detects smiles so you do not miss those special moments in life.

- 1. Press the **MODE** button, and set the camera mode to  $\boxed{ }$ . and press the **SET** button.
- 2. Select [Smile Detection] with the 4-way navigation control, and press the **SET** button.
- 3. Compose the photo, and press the shutter button down fully.
- 4. Once the camera detects a smile, it will automatically capture 3 photos (by default, the flash mode setting is set to  $\mathcal{D}$ ).
	- If the [Capture Md.] is set to [Single], the camera will only capture a photo after it detects a smile.
	- When capturing group photos (if the number of people is more than 1), the camera will automatically capture the photo(s) when it detects two smiles.
	- $\blacksquare$  If the camera does not detect a smile within 5 seconds, the camera returns to preview display.
	- **Press the shutter button once again to** reactivate this function.

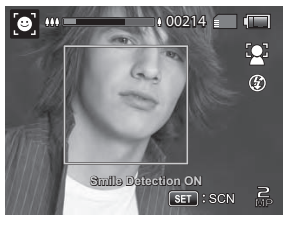

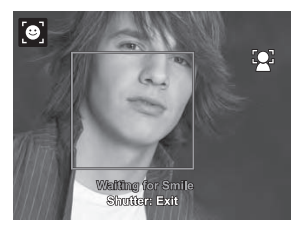

### **Taking a Panoramic Pictures**

Pictures are manually shot, and the camera automatically combines pictures in the camera.

- 1. Press the **MODE** button, and set the camera mode to  $\overline{1}$ , and press the **SET** button.
- 2. Select [Panorama Video] with the 4-way navigation control, and press the **SET** button.
- 3. Press the shutter button down fully.
- 4. Horizontally move your camera to select the photographic direction, meanwhile the camera begins to recording.
- 5. Press the shutter button again to stop recording when the status bar move to the end. And the pictures are automatically combined.
	- You can press the shutter button anytime to stop recording. And the pictures are automatically combined.

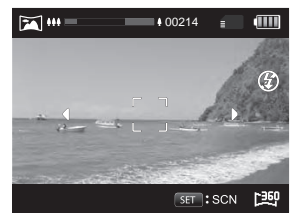

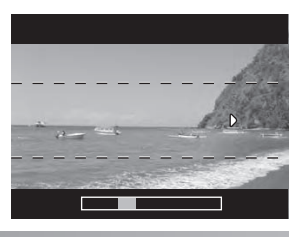

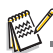

- Panoramic pictures shooting may not be available in the following situations.
- a. When shooting has not finished after a certain period of time.
- b. When the camera movement speed is too fast.
- c. When the camera is not straight relative to the panorama direction.

### **Setting the LOMO**

Creates a lomo-like effect by adding over saturated colors, dark corners, and so on.

- 1. Press the **MODE** button, and set the camera mode to  $\boxed{m}$  l, and press the **SET** button.
- 2. Select [LOMO] with the 4-way navigation control, and press the **SET** button.
- 3. Press the left side of the navigation control to select the desired option item with the left or right side of the 4-way navigation control and press the **SET** button.
	- LOMO 1: Creates a typical LOMO effect.
	- LOMO 2: Creates a retro LOMO effect (more sepia tone).
	- LOMO 3: Creates a retro LOMO effect (greener tone).
	- $\blacksquare$  LOMO 4: Creates a vivid LOMO effect.
- 4. Press the down side of the 4-way navigation control to exit.

### **Find Blur Function**

With the camera's new "Find Blur" function, this camera finds the blurry photo when capture under Continuous.

- 1. Press the **MODE** button, and set the camera mode to  $\sqrt{2}$ .
- 2. Press the **MENU** button, and select [Find Blur] icon with the up or down side of the 4-way navigation control. Set "Find Blur" on.
- 3. Press the shutter button to return to preview display.
- 4. Press the shutter button down fully to capture your photo.
- 5. Press the **SET** button to save the best photo.
- $\mathbf{P} = \mathbf{P}$  Press the **MENU** button to save all photos.

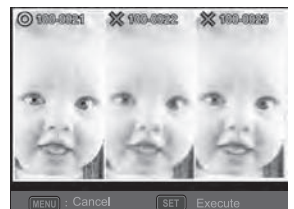

### **Recording Shots using Face Detection Technology**

Face Detection Technology can identify and focus on the human faces in the image.

- 1. Press the **MODE** button, and set the camera mode to  $\boxed{2}$ .
- 2. Press the  $\ddot{\bullet}$   $\ddot{\bullet}$  button, and select  $\ddot{\bullet}$  is icon with the left or right side of the 4-way navigation control. Press the **SET** button.
	- With Face Detection turned on, the camera identifies main face (white frame) and subsidiary faces (gray frames).
	- $\blacksquare$  If the camera cannot detect and track any faces, there will be no frame shown on the screen. **Main Face(Green Frame)**
- 3. Press the shutter button halfway down to lock the focus.
	- When the main face is in focus, the white frame simultaneously turns green. Otherwise, it turns red.
- 4. Press the shutter button down fully to capture your image.

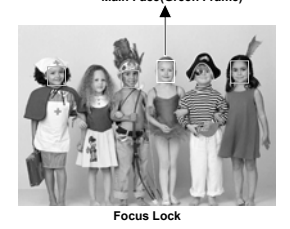

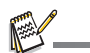

- Subjects that are not suitable with this function:
	- a. A person is wearing glasses, sunglasses, or face is covered with hat or hair.
	- b. A person turns sideways.

### **Self-portrait Function**

Use this function to take pictures of yourself or include yourself in pictures.

- 1. Press the **MODE** button, and set the camera mode to  $\boxed{5}$ .
- 2. Press the  $\ddot{\mathcal{O}}$  button, and select [ $\ddot{\mathcal{O}}$ ] icon with the
	- left or right side of the 4-way navigation control. Press the **SET** button.
- 3. Press the shutter button.
- 4. If the camera detect and track any faces, after twice blinking of the self-timer LED, one photo will be captured.
	- **Press the shutter button to exit.**
	- If it does not detect any face within 30 seconds, the camera will automatically capture an photo and return to preview display.
	- Select  $\left[ \bullet \right]$  to reactivate this function.

### **Taking Photos with Interval Capture mode**

This mode is used to capture continuous photos at a preselected time interval.

- 1. Press the **MODE** button, and set the camera mode to [**D**].
- 2. Press the **MENU** button, and select [Capture Md.] with the up or down side of 4-way navigation controlt, and press the **SET** button.
- 3. Select [Interval capture] with the left or right side of the 4-way navigation control, and press the **SET** button.
- 4. Press the **MENU** button, to exit from the [Capture] menu,
- 5. Press the down side of the 4-way navigation contro and select the desired option item with the left or right side of the 4-way navigation control and press the **SET** button.
	- Self-timer is disable in interval capture mode.
	- You can select desired option item from [10 Sec.] / [30 Sec.] / [5 Min.] / [30 Min.] / [1 hr.].
- 6. Compose the photo, and press the shutter button down fully.
	- The camera will countdown from your preselected time interval and take the first picture.
	- The LCD display will turn off after 2 seconds to save battery power.
	- The camera will continue to take photos at the preselected time interval, until:
		- a. Pressing the shutter button again.
		- b. The memory card is full.
		- c. The battery is empty.

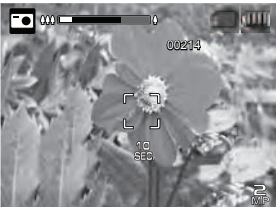

# **VIDEO MODE**

### **Recording Video Clips**

This mode allows you to record video clips at a resolution of 320 x 240 / 640 x 480 / 720p pixels.

- 1. Press the **MODE** button, and set the camera mode to [ $\blacksquare$ ].
- 2. Compose the subject.
- 3. Press the shutter button.
	- The recording of the video clip will start.
	- **Pressing the shutter button one more time will end the recording** of the video clip.
	- The recording time depends on the storage size and the subject of the video to be recorded.

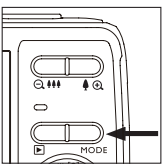

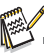

- When recording a video clip, the flash and "10+2 sec." self-timer function cannot be used.
- If the write speed of your SD/SDHC memory card is not fast enough for recording video clips in the currently selected quality, the video recording will stop. In this case, select a video quality lower than the current one.

### **Playing Back Video Clips**

You can play back recorded video clips on the camera.You can also play back sound if recorded with the video.

- 1. Press the **F** button.
	- The last video or photo appears on the screen.
- 2. Select the desired video clip with the left or right side of the 4-way navigation control.
- 3. Press the **SET** button.
	- $\blacksquare$  A press of the right or left side of the 4-way navigation control during playback allows fast forward play / fast reverse play.
	- To stop video playback, press the down side of the 4-way navigation control. This stops playback and returns to the start of the video clip.
	- To pause video playback, press the **SET** button. This pauses video playback.

To cancel pause, press the **SET** button again.

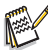

- Video clips cannot be displayed rotated or enlarged.
- Windows Media player or QuickTime Player is recommended to play back the video clip on your computer.
- QuickTime Player is a free media player available at www.apple.com; and compatible with Mac and Windows computers.
- For more information about the operation of the media player, refer to its respective help documentation.
- When watching a video on a computer, frames may drop, it may not play smoothing, and the audio may stop suddenly depending on the computer's capabilities.

No sound will be recorded when using the zoom function of the camera.

#### **EN-22**

# **PLAYBACK MODE**

### **Playing Back D\chcs**

You can play back the photos on the LCD monitor.

- 1. Press the **F** button.
	- The last photo or video appears on the screen.
- 2. The images can be displayed in forward or reverse sequence with the left or right side of the 4-way navigation control.
	- To view the previous photo or video, press the left side of the 4-way navigation control
	- To view the next photo or video, press the right of the 4-way navigationcontrol
	- **Pressing the**  $\bullet$  $\odot$  **button enlarges the photo.**
	- To return to normal magnification, press the
	- $\Theta$  **button**.

An [ $Q$ ] icon is displayed with images which have an audio memo recorded.

### **Playback Display**

This function allows you to search quickly for the photo that you want and playback images on the LCD monitor sequentially.

- 1. Press the **F** button.
	- The last photo or video appears on the screen.
- 2. Press the up of the 4-way navigation control to display the next 10th photo or video.
	- If the 1st image taken is displayed, press the up of the 4-way navigation control to playback the 11th photo or video taken.

 Press the up of the 4-way navigation control again to playback the 21th photo or video taken

- and so forth.
- 3. Press the down of the 4-way navigation control to display the previous 10th image.
- 4. Press and hold the left or right side of the 4-way navigation control to display the previous or next images automatically in sequential order.
	- Release the left or right side of the 4-way navigation control if you wish to stop the automatic playback.

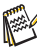

If the total number of photo or video is less than 10, press the down of the 4-way navigation control button jumps to the first iphoto or video and press the down of the 4-way navigation control jumps to the last photo or video.

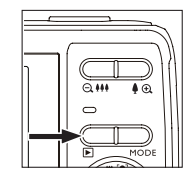

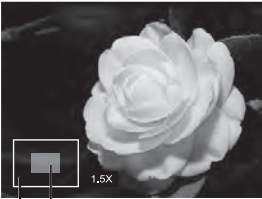

Current Entire image position of enlargement

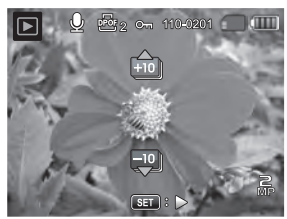

### **Removing Red-eye**

You can use this function to remove the red-eye effect after a photo is taken.

- 1. Press the **F** button.
	- The last photo or video appears on the screen.
- 2. Select the photo or video that you want to edit with the left or right side of the 4-way navigation control.
- 3. Press the **MENU** button.
- 4. Select [Fix Red Eyes] with the up or down side of the 4-way navigation control, and press the **SET** button.
- 5. Select [Execute] with the left or right side of the 4-way navigation control, and press the **SET** button.
- 6. View the changes on the corrected photo.
- 7. To save your corrected photo, select [Confirm] with the left or right side of the 4-way navigation control, and press the **SET** button.
	- When this process ends, this replaces the original photo with the corrected photo.

### **Dynamic Lighting Feature**

 This feature compensates for the unfavorable lighting conditions by brightening underexposed areas and balancing overexposed areas.

- 1. Press the F button.
	- The last photo appears on the screen.
- 2. Select the photo that you want to edit with the left or right side of the 4-way navigation control.
- 3. Press the **MENU** button.
- 4. Select [Dynam. Light.] with the up or down side of the 4-way navigation control, and press the **SET** button.
- 5. Select [High] or [Low] with the left or right side of the 4-way navigation control, and press the **SET** button.
- 6. View the changes on the corrected photo.
- 7. To save your corrected photo, select [Confirm] with the left or right side of the 4-way navigation control, and press the **SET** button.
	- When this process ends, this replaces the original photo with the corrected photo.

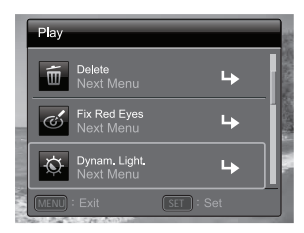

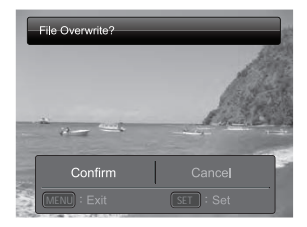

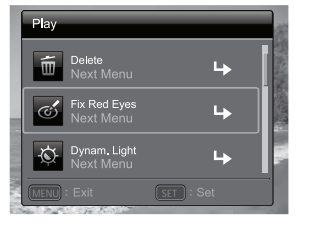

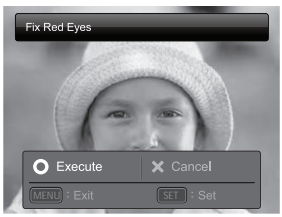

### **Attaching Voice Memos**

A maximum of 30 seconds of audio can be recorded as a memo for captured photos.

- 1. Press the **F** button.
	- The last photo or video appears on the screen.
- 2. Select the photo to which you want to attach the voice memo with the left or right side of the 4-way navigation control.
- 3. Press the **MENU** button.
- 4. Select [Voice Memo] with the up or down side of the 4-way navigation controlbuttons, and press the **SET** button.
- 5. Press the **SET** button.
	- $\blacksquare$  [ $\blacksquare$ ] is displayed on the screen and recording starts.
- 6. To stop recording a voice memo as it is being recorded, press the **SET** button again.
	- An  $[0]$  icon is displayed with photos that have been recorded with a voice memo.

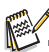

■ RE-REC mode can only be used for the recorded and selected file, and it can record voice memo repeatedly to replace the previous recordings.

### **Playing back voice memo**

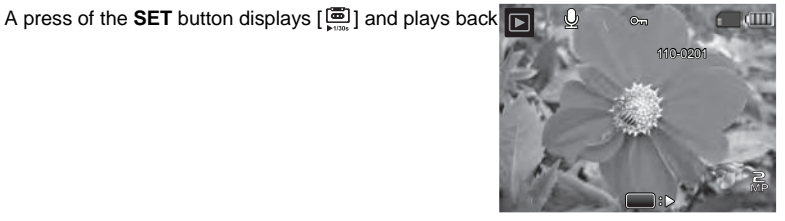

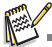

Voice memo is only available for photos.

### **Protecting D\chcq UbX J TXYcq**

Set the data to read-only to prevent photos or videos from being erased by mistake.

- 1. Press the **F** button.
	- The last photo or video appears on the screen.
- 2. Select the photo or video that you want to protect with the left or right side of the 4-way navigation control.
- 3. Press the **MENU** button.
- 4. Select [Protect] with the up or down side of the 4-way navigation control, and press the **SET** button.
- 5. Select [Single] or [All] with the left or right side of the 4-way navigation control, and press **SET** button.
- 6. Select [Set] with the left or right side of the 4-way navigation control, and press the **SET** button.
- Protection is applied to the photo or videoand the camera returns to the playback mode.
- $\blacksquare$  The protect icon  $[\infty]$  is displayed with protected photos and videos.

When [All] has been selected,  $[\circ$ <sub>n</sub>] is displayed with all the photos and videos.

### **Canceling the Protection**

To cancel protection for only one photo or video, display the photo or video on which you want to remove the image protection.

- 1. Press the F button.
	- The last photo or video appears on the screen.
- 2. Select the photo or video that you want to cancel protection with the left or right side of the 4-way navigation control.
- 3. Press the **MENU** button.
- 4. Select [Protect] with the up or down side of the 4-way navigation control, and press the  **SET** button.
- 5. Select [Single] or [All] with the left or right side of the 4-way navigation control, and press the **SET** button.
- 6. Select [Cancel Protect] with the left or right side of the 4-way navigation control, and press the **SET** button.

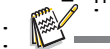

- Theemoval of protection is executed and the camera returns to the playback mode.
- 
- →<br>■ Formatting an SD/SDHC memory card overrides protection, and erases all photos and videos regardless of their protected status.

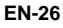

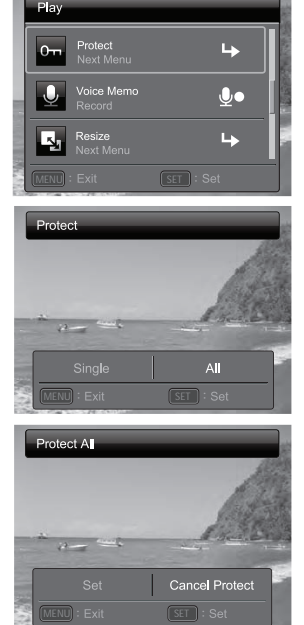

### **DPOF Settings**

DPOF is the abbreviation for Digital Print Order Format, which allows you to embed printing information on your memory card. You can select the photos to be printed and how many prints to make with the DPOF menu in the camera and insert the memory card to the card compatible printer. When the printer starts printing, it will read the embedded information on the memory card and print the specified photos.

- 1. Press the **E** button.
	- The last photo or video appears on the screen.
- 2. Select the photo that you want to set DPOF with the left or right side of the 4-way navigation control
- 3. Press the MENU button.
- 4. Select [DPOF] with the up or down side of the 4-way navigation control, and press the SET button. ■ The DPOF setting screen is displayed.
- 5. Select [Single] or [All] with the left or right side of the 4-way navigation control, and press the SET
	- button.
		- Single]: Sets DPOF for each individual photo.
		- **I** [All]: Sets DPOF for all photos at once.
- 6. Select [Print Num.] with the up or down side of the 4-way navigation control, and press the SET button.
	- $\blacksquare$  This displays the number of prints setting screen.
- 7. Set the number of prints with the left or right side of the 4-way navigation control, and press the SET button.
- 8. Select [Date Print] with the up or down side of the 4-way navigation control, and press the SET button.
	- The date setting screen appears.
- 9. Select date to [On] or [Off] with the left or right side of the 4-way navigation control, and press the SET button.
	- **[On]:** The date of the photo will also be printed.
	- **[Off]:** The date of the photo will not be printed.
	- The DPOF icon  $\lceil \frac{36}{2} \rceil$  isdisplayed on each photo that has set up DPOF settings.

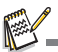

 $\blacksquare$  The date that is printed on the photo is the date set on the camera. To print the correct date on the photo, set the date on the camera before you capture the photo. Refer to the section in this manual titled "Setting the Date and Time" for further details.

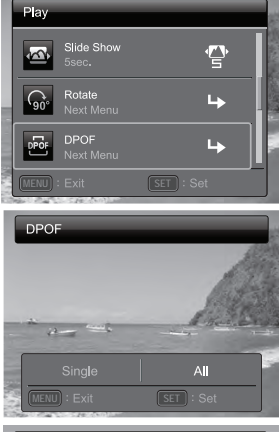

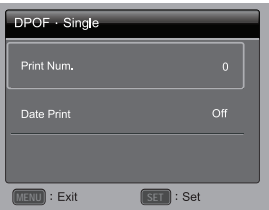

### **Erasing Images**

#### **Erasing a single image / Erasing all images**

- 1. Press the **F** button.
	- The last photo or video appears on the screen.
- 2. Select the photo or video you want to erase with the left side of the 4-way navigation control.
- 3. Press the **MENU** button.
- 4. Select [Delete] with the up or down side of the 4-way navigation control, and press the **SET** button.
- 5. Select [Single] or [All] with the left or right side of the 4-way navigation controlbuttons,and press the **SET** button.
	- [Single]: Erases the selected photo or video or the last photo or video.
	- [All]: Erases all of the iphotos and videos except for the protected files.
- 6. Select [Execute] with the left or right side of the 4-way navigation control buttons, and press the **SET** button.
	- To not erase, select [Cancel], and press the **SET** button.
- 7. To exit from the menu, press the **MENU** button.

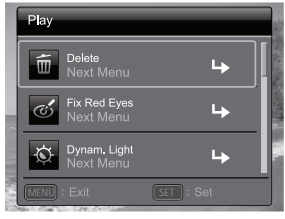

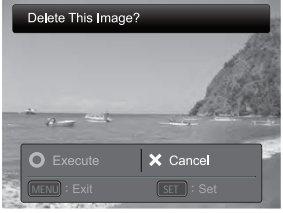

# **MENU OPTIONS**

### **Capture Menu**

This menu is for the basic settings to be used when capturing photos.

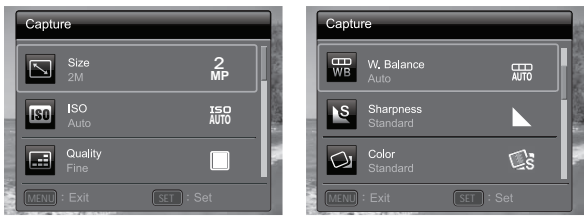

- 1. Press the **ON/OFF** button to turn the power on.
- 2. Press the **SET** button, and set the camera mode to any scene mode.
- 3. Press the **MENU** button to enter the [Capture] menu.
- 4. Select the desired option item with the up or down side of the 4-way navigation control, and press the **SET** button to enter its respective menu.
	- The selectable items may vary in different capture modes.
- 5. Select the desired setting with the left or right side of the 4-way navigation control, and press the **SET** button.
- 6. To exit from the menu, press the **MENU** button.

#### **Size**

This sets the size of the photo that will be captured. \* 16M / 12M / 8M / 2M / VGA / 16:9

#### **ISO**

This sets the sensitivity for capturing photos. When the sensitivity is raised (and the ISO figure is increased), photography will become possible even in dark locations, but the more pixelated (grainier) the photo will appear.

\* Auto / ISO100 / ISO 200 / ISO 400 / ISO 800 / ISO 1600 / ISO 3200

#### **Quality**

This sets the quality (compression) at which the photo is captured.

\* Fine / Standard / Economy

#### **W. Balance**

This sets the white balance for a variety of lighting conditions and permits photos to be captured that approach the conditions that are seen by the human eye. \*Auto / Incand. / Fluoresc.1 / Fluoresc.2 / Daylight / Cloudy / Manual WB

#### **Sharpness**

This sets the sharpness of the photo that will be captured.

\* Hard / Standard / Soft

#### **Color**

This sets the color of the photo that will be captured. \* Standard / Vivid / Sepia / B&W / Blue / Red / Green / Yellow / Purple

#### **Saturation**

This sets the saturation of the photo that will be captured.

\* High / Standard / Low

#### **Metering**

This sets the metering method for calculating the exposure.

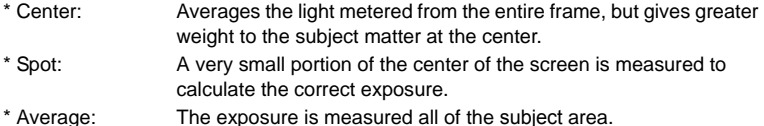

### **Capture Md.**

This sets the recording method at the time of capturing photos.

- \* Single: Captures one photo at a time.
- \* Continuous: Permits continuous capture of up to 3 photos.
- \* AEB: Permits 3 consecutive photos in the order of standard exposure, underexposure and overexposure compensation.
- \* Album Shot: Creates an album-like layout to combine 3 shots into a single image.
- \* Burst: Permits continuous photography while pressing and holding the shutter button. As long as you hold the shutter button pressed, images are captured until the memory capacity is exhausted.
- \* Cont.flash: Permits continuous capture of up to 3 photos with flash.
- \* Pre-shot: Select a background by 1st shot, the image shown on display will be transparent, then take the 2nd shot on the basis of 1st image. Image of 1st shot is only a guiding tool, it won't be saved on SD card. Normally this function is used when taking a portrait picture and the background is selected by the model instead of the photographer.
- \* Coupl.shot: Uses separate areas to combine two shots. You can include yourself in the photo.
- \* Burst 30fps: Permits continuous capture of up to 30 photos in the resolution 640 x480 within 1 second.
- \* Interval capture: Captures continuous photos at a preselected time interval.

#### **Digi. Zoom**

This sets whether or not to use digital zoom at the time of photography.

#### **EN-30**

\* On / Off

#### **Find Blur**

Refer to the section in this manual titled "Find Blur Function" for further details. \* On / Off

#### **Preview**

This sets whether or not to display the captured photo on the screen immediately after the photo is captured.

\* On / Off

#### **Date Print**

The date of recording can be printed directly on the photos. This function must be activated before the photo is captured.

\* On / Off

#### **Setup**

Refer to the section in this manual titled "Setup Menu" for further details.

### **Video Menu**

This menu is for the basic settings to be used when recording video clips.

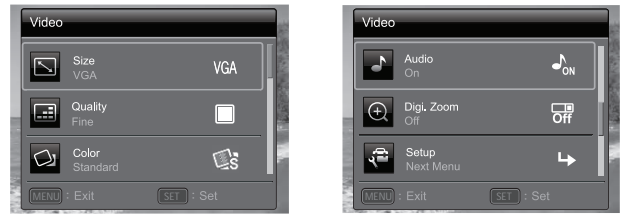

- 1. Press the **MODE** button, and set the camera mode to [**m**].
- 2. Press the **MENU** button to enter the [Video] menu.
- 3. Select the desired option item with the up or down side of the 4-way navigation control, and press the **SET** button to enter its respective menu.
- 4. Select the desired setting with the left or right side of the 4-way navigation control, and press the **SET** button.
- 5. To exit from the menu, press the **MENU** button.

#### **Size**

This sets the size of the video clip that will be captured.

\* HD / VGA / QVGA

#### **Quality**

This sets the quality (compression) at which the video clip is captured.

\* Fine / Standard

#### **Color**

This sets the color of the video clip that will be captured.

\* Standard / Vivid / Sepia / B&W / Blue / Red / Green / Yellow / Purple

#### **Audio**

This sets whether or not to record audio at the time of video recording.

\* On / Off

#### **Digi. Zoom**

Refer to the section in this manual titled "Digi. Zoom" in Capture Menu for further details.

#### **Setup**

Refer to the section in this manual titled "Setup Menu" for further details.

#### **EN-32**

### **Playback Menu**

In the  $[F]$  mode, choose which settings are to be used for playback.

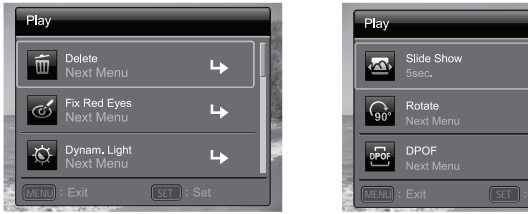

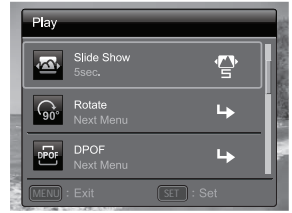

- 1. Press the **F** button.
- 2. Press the **MENU** button.
- 3. Select the desired option item with the up or down side of the 4-way navigation control, and press the **SET** button to enter its respective menu.
- 4. Select the desired setting with the left or right side of the 4-way navigation control, and press the **SET** button.
- 5. To exit from the menu, press the **MENU** button.

#### **Delete**

Refer to the section in this manual titled "Erasing photos" for further details.

#### **Fix Red Eyes**

Refer to the section in this manual titled "Removing Red-eye" for further details.

#### **Dynam. Light.**

Refer to the section in this manual titled "Dynamic Lighting Feature" for further details.

#### **Slide Show**

This function enables you to play back your photos automatically in order one image at a time.

\* 3 Sec. / 5 Sec. / 10 Sec.

#### **Rotate**

If you wish to rotate a still image 90 degrees to the right, select +90°; if you wish to rotate it 90 degrees to the left, select -90°. Video clips cannot be rotated.  $* +90^{\circ}$  / -90°

#### **DPOF**

Refer to the section in this manual titled "DPOF Settings" for further details.

#### **Protect**

Refer to the section in this manual titled "Protecting photos" for further details.

#### **Voice Memo**

Refer to the section in this manual titled "Attaching Voice Memos" for further details.

#### **Resize**

Resizes a previously saved photo. Resizing replaces the original photo with the changed photo. It is only possible to resize to a smaller size.

#### **Qual. Change**

Changes the quality (compression) of a recorded photo. Compress photos down to half of their size or less, overwrite old size photos with newly compressed photos. It is only possible to reduce the photo quality/size, never to increase it.

#### **Copy to Card**

Allows you to copy your files from the camera's internal memory to an SD/SDHC memory card. Of course, you can only do this if you have a memory card installed and some files in internal memory. All files remain in the internal memory, even after copy to the SD/SDHC memory card from the internal memory.

\* Execute / Cancel

#### **Setup**

Refer to the section in this manual titled "Setup Menu" for further details.

### **Setup Menu**

Set your camera's operating environment.

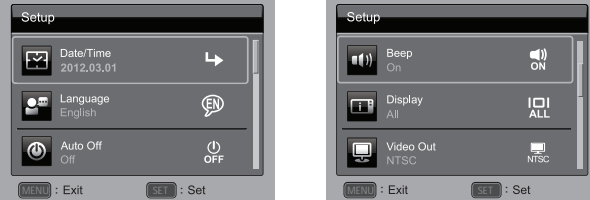

- 1. Press the **MODE** button, and set the camera mode to [o] or [o]; or press the D button.
- 2. Press the **MENU** button.
- 3. Select the [Setup] at the end of the Menu with the up or down side of the 4-way navigation control, and press the **SET** button.
- 4. Select the desired option item with the up or down side of the 4-way navigation control, and press the **SET** button to enter its respective menu.
- 5. Select the desired setting with the left or right side of the 4-way navigation control, and press the **SET** button.
- 6. To exit from the menu, press the **MENU** button.

#### **Date/Time**

Refer to the section in this manual titled "Setting the Date and Time" for further details.

#### **Language**

Refer to the section in this manual titled "Choosing the Language" for further details.

#### **Auto Off**

If no operation is performed for a specific period of time, the power to the camera is automatically turned off. This feature is useful for reducing battery usage.

\* Off / 1 Min. / 2 Min. / 3 Min.

#### **Beep**

This sets whether or not to mute the camera sound each time you press the camera's buttons.

\* On / Off

#### **Display**

This sets the image information display state.

\* Standard / All / Off

#### **Video Out**

This sets your camera to match the system of the equipment that you are going to connect to the camera.

\* NTSC / PAL

#### **Fr. No. Reset**

This creates a new folder. The captured photos are recorded to the newly created folder from number 0001.

\* Execute / Cancel

#### **Light Freq.**

This camera supports different lighting frequencies: 50 Hz and 60 Hz. When photographing under fluorescent lighting, select the correct frequency setting depending in your local area's voltage.

\* 50 Hz / 60 Hz

#### **LCD Bright.**

Select a brightness level for the LCD monitor. \* Standard / Bright

#### **Format**

Refer to section in this manual titled "Formatting the Memory Card or Internal Memory" for further details.

#### **Media Info.**

This displays the free capacity of the internal memory or the memory card.

#### **Sys. Info.**

This displays the firmware version of the camera.

#### **Sys. Reset**

This returns all basic settings to the camera's default settings.

\* Execute / Cancel

# **TRANSFERRING FILES TO YOUR COMPUTER**

#### **Minimum System Requirements**

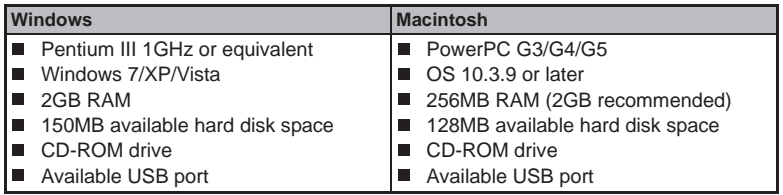

### **Downloading Your Files**

- 1. Power on your camera.
- 2. Connect the camera to your computer with the USB cable.
- 3. Select [PC] using the up or down side of the 4-way navigation control and press the SET button.
- 4. From the Windows desktop, double click on "My Computer".

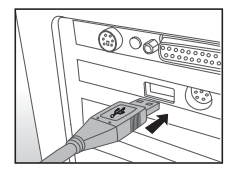

- 5. Look for a new "removable disk" icon.
- 6. Double click on the removable disk and locate the DCIM folder.
	- Your recorded photos and video clips will be inside the folders of DCIM folder.
	- Copy & Paste or Drag-N-Drop photo and video files to a folder on your computer.

Mac users: Double-click the "untitled" or "unlabeled" disk drive icon on your desktop. iPhoto may automatically launch.

# **SPECIFICATIONS**

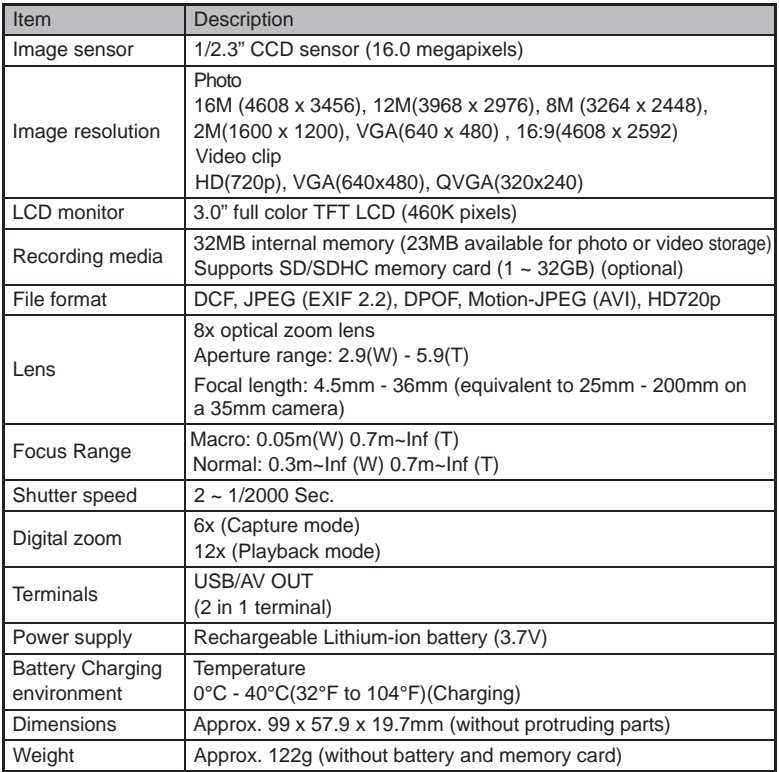

\* Design and specifications are subject to change without notice.

# **APPENDIX**

### **Possible Number of Shots**

### **Possible number of shots (d) chcg)**

The table shows the approximate photos that you can capture at each setting based on the capacity of the internal memory and the SD/SDHC memory card.

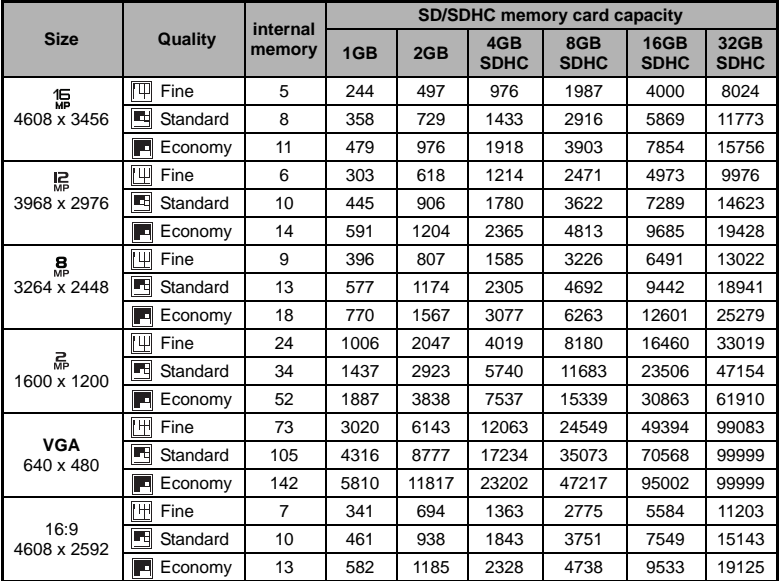

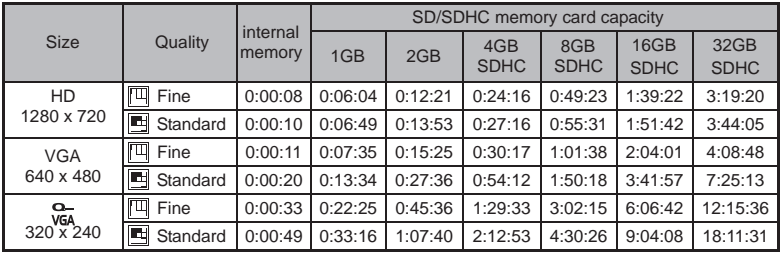

#### **Possible recording time / sec (video clip)**

\* The table above shows the approximate maximum recording times. These are the total times for all clips. A video recording will stop automatically when a video clip becomes approx. 4GB or 25 minutes.

\* We recommend a memory card of at least 10MB/Sec write speed to prevent auto stop or unexpected results. If you experience an error using a slower SD/SDHC memory card, you can set your camera's video recording to QVGA (320 x 240) and standard quality.

\* SDHC Class6 or above is required for HD movie recording.

### **Troubleshooting**

Refer to the symptoms and solutions listed below before sending the camera for repairs. If the problem persists, contact your local reseller or service center.

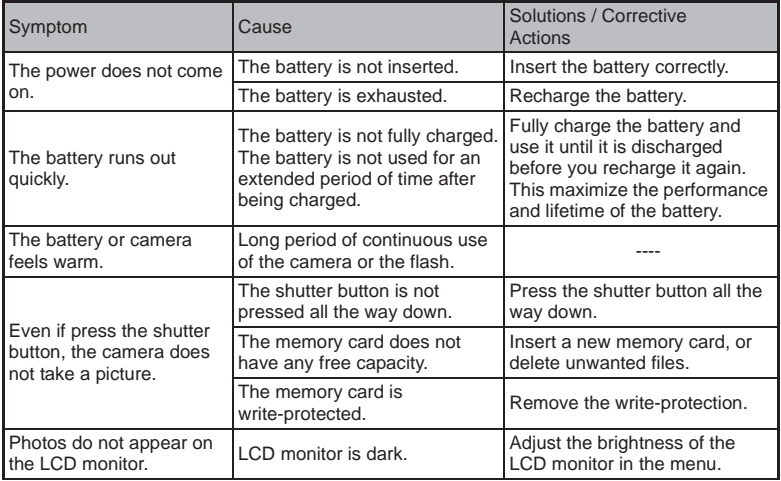

#### **EN-40**

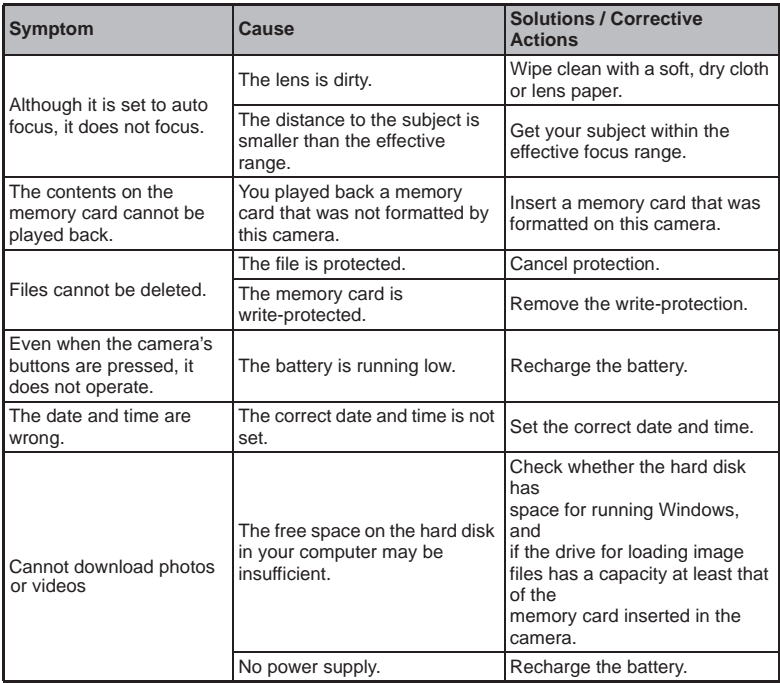

Free Manuals Download Website [http://myh66.com](http://myh66.com/) [http://usermanuals.us](http://usermanuals.us/) [http://www.somanuals.com](http://www.somanuals.com/) [http://www.4manuals.cc](http://www.4manuals.cc/) [http://www.manual-lib.com](http://www.manual-lib.com/) [http://www.404manual.com](http://www.404manual.com/) [http://www.luxmanual.com](http://www.luxmanual.com/) [http://aubethermostatmanual.com](http://aubethermostatmanual.com/) Golf course search by state [http://golfingnear.com](http://www.golfingnear.com/)

Email search by domain

[http://emailbydomain.com](http://emailbydomain.com/) Auto manuals search

[http://auto.somanuals.com](http://auto.somanuals.com/) TV manuals search

[http://tv.somanuals.com](http://tv.somanuals.com/)